# **Технологическое программное обеспечение**

# **СЕ GSM Configurator**

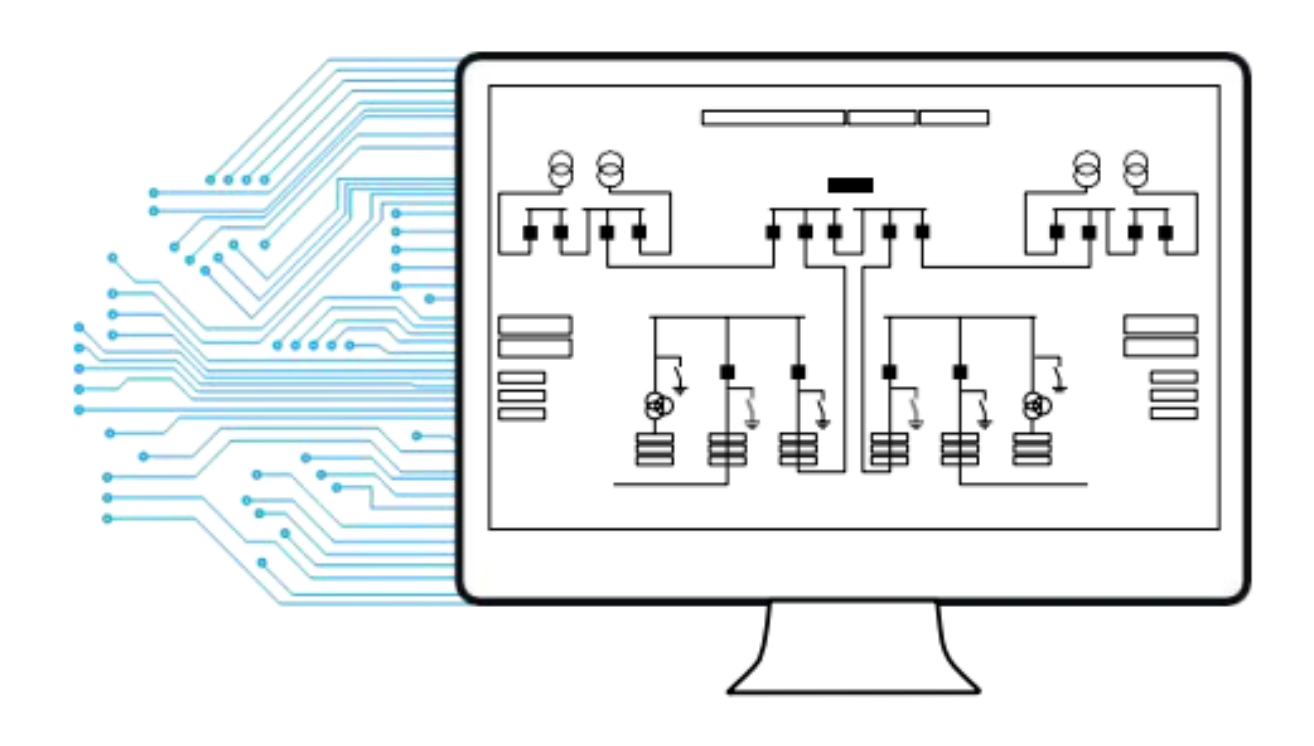

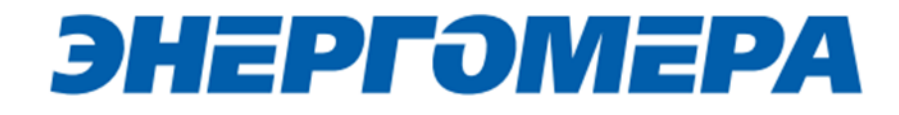

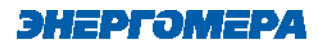

## Оглавление

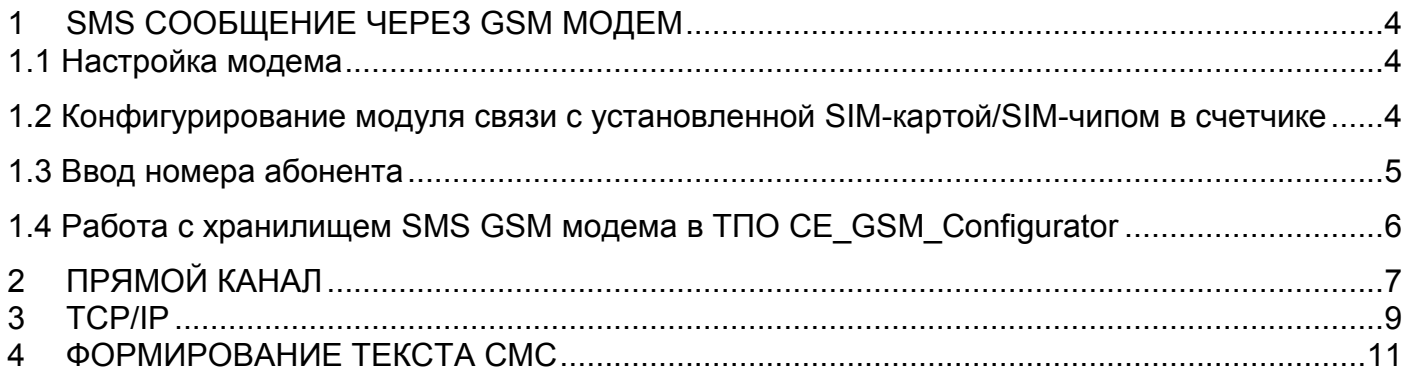

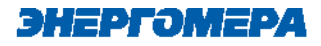

Для работы технологического программного обеспечения CE\_Configarator (далее – ТПО CE\_Configarator) требуется ПК с установленной операционной системой Windows 7 SP1 и выше, а также Net.Framework 4.8.

Необходимо указать, где можно её скачать

После запуска ТПО CE\_Configarator на мониторе ПК откроется окно:

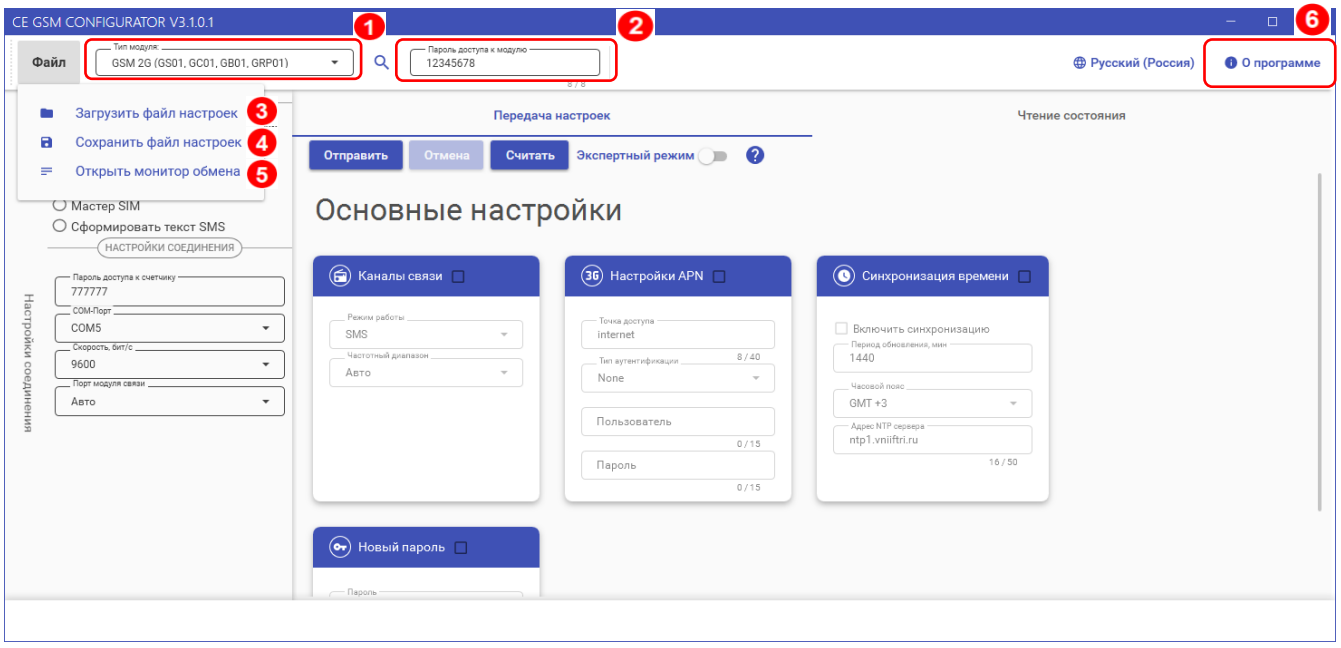

В выпадающем списке (1) выберите тип модуля связи. С подробной информацией о типах модулей связи и порядке работы можно ознакомиться в РП на модули связи.

ТПО CE\_Configarator поддерживает следующие типы модулей связи:

- GSM 2G (GS01, GC01, GB01, GRP01) (ссылка на РП);
- GSM 2G + 4G (GS04, GC04, GB04) (ссылка на РП);
- NB-IoT (NB01, NC01, BNB01, BNC01) (ссылка на РП);
- GSM 2G + NB-IoT (NB02, NC02, BNB02, BNC02) (ссылка на РП).

В поле «Пароль доступа к модулю связи» (2) вводится пароль администратора, по которому доступна конфигурирование настроек модуля связи.

При нажатии на кнопку «Файл» выпадает меню, в котором есть такие кнопки как:

• Сохранить файл настроек  $(4)$  – Сохраняет текущие, введенные в программу настройки модуля связи, в файл.

ЭНЕРГОМЕРА

- Загрузить файл настроек (3) Загружает настройки из файла в программу, если настройки из файла не соответствуют текущему модулю связи, программа переключится на соответствующий.
- Открыть монитор обмена (5) При нажатии открывает окно, в котором отображается лог обмена между программой и модулем связи.

При нажатии на кнопку «О программе» (6), откроется окно с кратким описанием программы и способом связи с поддержкой.

<span id="page-3-0"></span>Настройка каналов связи:

#### SMS СООБЩЕНИЕ ЧЕРЕЗ GSM МОДЕМ 1

### <span id="page-3-1"></span>1.1 Настройка модема

При конфигурировании модуля связи с помощью SMS сообщений, необходимо выбрать соответствующую настройку (1) в ТПО СЕ GSM Configurator (если она доступна в данном модуле связи). Нажмите кнопку «Определить модем» (2) для автоматического обнаружения подключенного GSMмодема (это может занять некоторое время). Программа определит СОМ-порт, к которому подключен модем и установит необходимые параметры соединения.

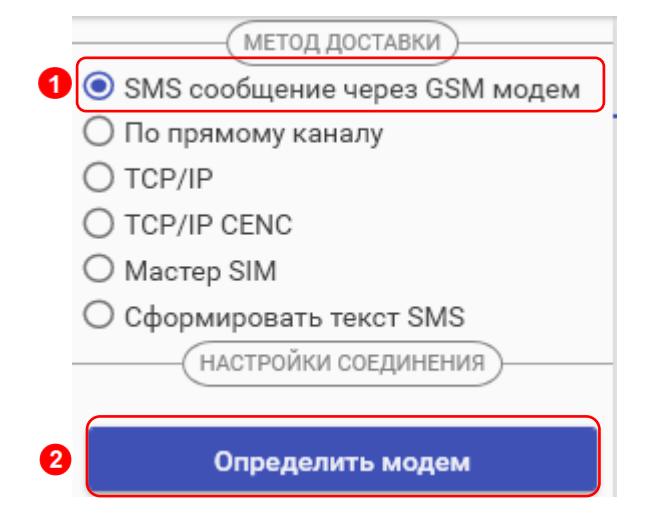

Если GSM-модем в системе установлен корректно, а в списке он не появился, то необходимо в диспетчере устройств посмотреть, какой СОМ-порт назначен установленному GSM-модему, и выбрать имя СОМ-порта в поле «СОМ-Порт» (область «Настройки соединения»), выбрать скорость обмена с модемом, тайм-аут ожидания ответа (рекомендуется не менее 1 с).

# <span id="page-3-2"></span>1.2 Конфигурирование модуля связи с установленной SIM-картой/SIM-чипом в счетчике

Для конфигурирования модуля связи установите SIM-карту в счетчик. Включите питание и убедитесь в том, что модуль связи проинициализировался. Подключите GSM-модем к компьютеру.

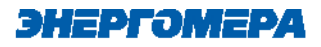

#### 1.3 **Ввод номера абонента**

<span id="page-4-0"></span>В правой части окна расположена область для работы с номерами абонентов (1), см.рисунок ниже.

В список рассылки необходимо добавить телефонный номер SIM-карты/SIM-чипа, установленной в конфигурируемом счетчике, нажав кнопку **(2).** Номер телефона добавляется в международном формате: начинается с «+», далее идет код страны, после код оператора. Номер телефона укажите в международном формате:

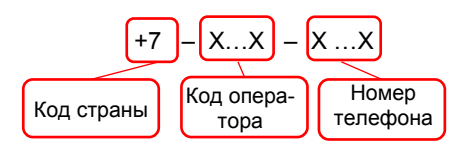

Также имеется возможность выполнять отправку SMS-сообщений группе счетчиков: - для загрузки уже имеющегося списка номеров из текстового файла (напр. phones.txt) необходимо нажать «Загрузить список» (3). Номера, в которых отсутствует необходимость, имеется возможность удалить по нажатию кнопки (4) из списка рассылки будет исключен выделенный номер;

- чтобы сохранить созданный список групповой рассылки в текстовом файле, необходимо нажать «Сохранить список» (5);
- для удаления всех номеров из списка рассылки необходимо выполнить очистку (6).

Для ограничения ожидания ответа установите галочку в поле «Ограничить ожидание подтверждения (7) и в поле «Ожидание подтверждения (сек)» (7) введите время ожидания ответа на SMS-сообщение (рекомендуется не менее 60 секунд).

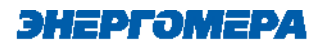

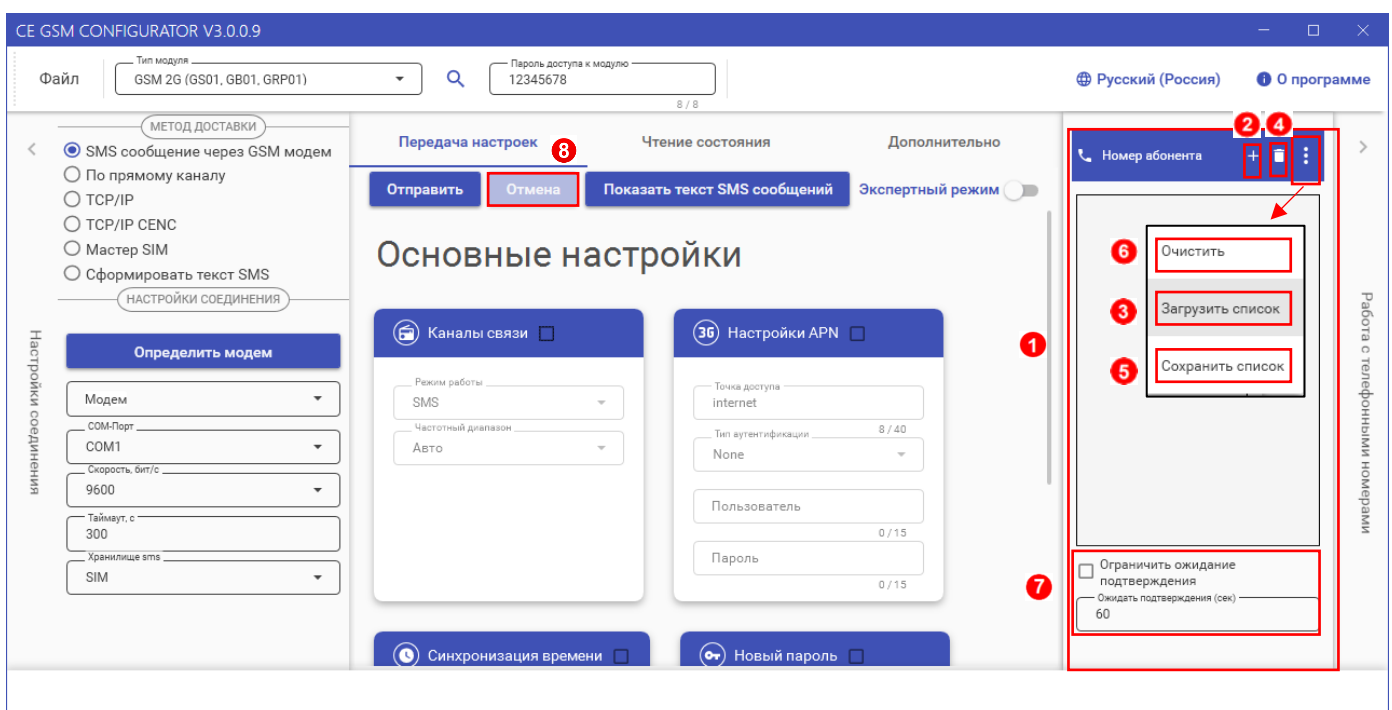

При включении галочки «Ограничить ожидание подтверждения» ТПО CE GSM Configurator перейдет в режим ожидания SMS сообщения от модуля связи, на то количество времени, которое введено в поле «Ожидать подтверждения».

В случае отсутствия SMS- собщения, ТПО CE GSM Configurator будет считать, что модуль связи не ответил.

 Если галочка "Ограничить ожидание подтверждения" не включена, то ТПО CE GSM Configurator перейдет в режим ожидания SMS сообщения от модуля связи до тех пор, пока пользователь не закроет ТПО CE GSM Configurator или не нажмет кнопку «отмена» (8).

# <span id="page-5-0"></span>1.4 **Работа с хранилищем SMS GSM модема в ТПО CE\_GSM\_Configurator (вкладка «Дополнительно»)**

На вкладке «Дополнительно» (1) пользователь имеет возможность ознакомиться с выполненными конфигурационными настройками модуля связи.

Информация отображается в виде SMS-сообщений, запрошенных из хранилища SMS (3). Выбор хранилища SMS выполняется в раскрывающемся списке «Настройка соединений» (2) в поле «Хранилище SMS»(3).

ЭНЕРГОМЕРД

Для получения списка SMS-сообщений, выберите хранилище SMS (4) и нажмите кнопку «Получить sms» (5).

При отсутствии SMS-сообщений от модуля связи при конфигурировании, необходимо выполнить «Очистку выбранного хранилища» (6). Причиной может являться заполненное хранилище.

В выпадающем списке «Номер телефона» можно выбрать номер телефона и увидеть какие сообщения отправлялись и принимались от этого номера в последней сессии обмена.

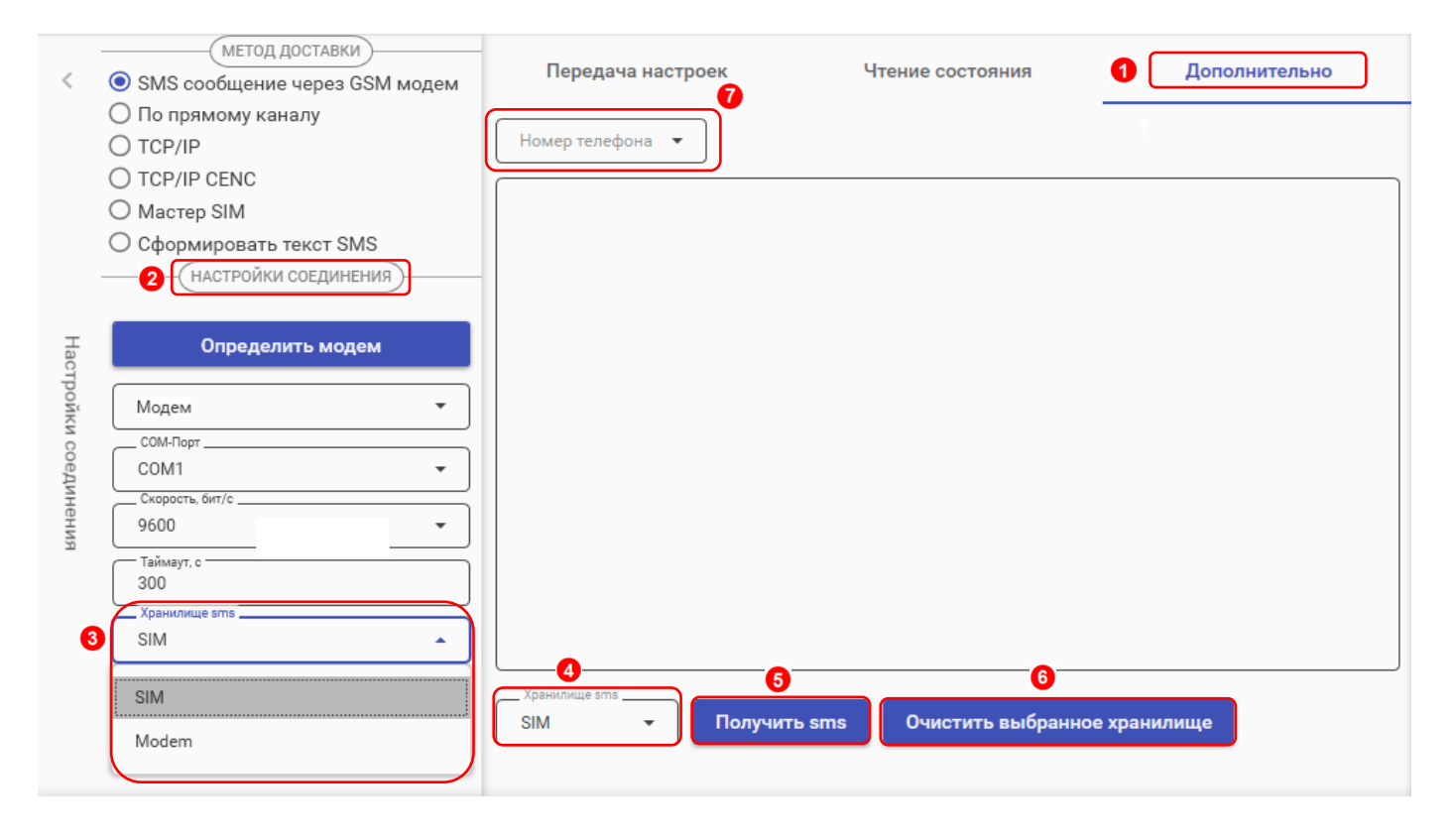

# **2 ПРЯМОЙ КАНАЛ**

<span id="page-6-0"></span>В ТПО CE GSM Configurator реализована возможность конфигурирования настроек модуля связи по любому интерфейсу, установленному в счетчик.

В счетчиках порт, к которому подключен GSM- модуль должен быть настроен на протокол ГОСТ IEC 61107-2011 или автоматическое определение протокола.

В счетчиках СЕ207, СЕ307, СЕ208, СЕ308 СПОДЭС с версией ВПО 9.Х и выше протокол ГОСТ IEC 61107-2011 отсутствует. Порт, к которому подключен GSM-модуль, должен быть настроен на автоматическое определение протокола «АВТО». Более подробная информация в руководстве пользователя на счетчик, которое расположено на сайте Компании «Энергомера».

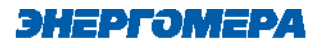

Для перехода в режим настройки модуля связи по прямому канал, выберите вариант отправки конфигурируемых параметров «По прямому каналу» (1):

- **пароль доступа к счетчику** (2) ввода пароля доступа на программирование счетчика. Пароль указан в формуляре на счетчик;
- **Com-Порт** (3) порт, по которому будет выполняться конфигурирование модуля связи;
- **Скорость**, бит/с (4) скорость обмена со счетчиком 9600 бит/с;

Œ

T

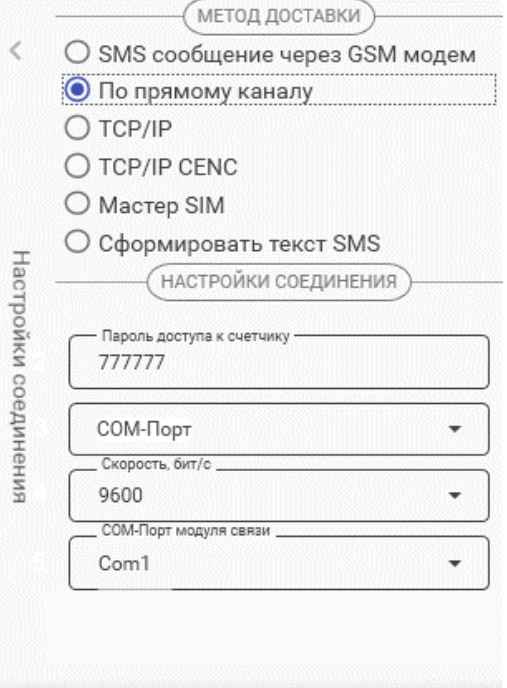

**Com-Порт модуля связи** (5) – порт, к которому подключен GSM модуль.

При выборе данного канала связи в верхней панели приложения появится кнопка «Определить модуль»:

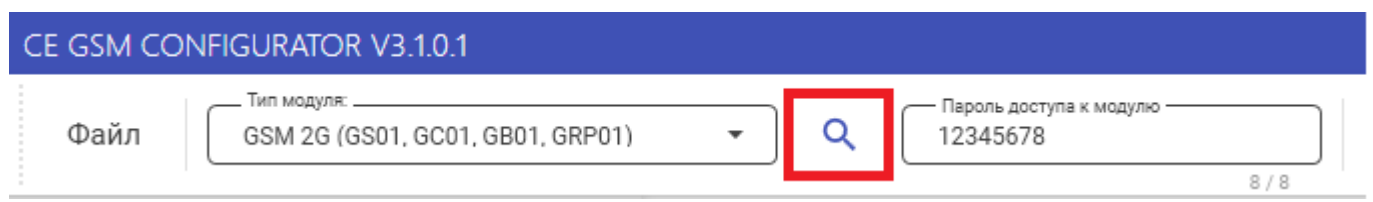

При нажатии на эту кнопку при правильно заданных настройках канала связи, ТПО переключится на соответствующий тип модуля связи.

**ЗАПОЛНЯЕТСЯ ПРИ РАБОТЕ СО СЧЕТЧИКАМИ СЕ207, СЕ307, СЕ208 СПОДЭС, СЕ308 СПОДЭС.**

ДЛЯ РАБОТЫ ПРЯМОГО КАНАЛА НЕОБХОДИМО, ЧТОБЫ В СЧЕТЧИКЕ НАЧАЛЬНАЯ СКОРОСТЬ ОПТОПОРТА БЫЛА НАСТРОЕНА НА 9600 БИТ/С.

Необходимо выдерживать не менее 30 секунд от последнего сеанса связи до начала конфигурирования GSM модуля по прямому каналу счетчика.

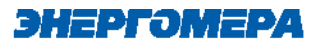

## <span id="page-8-0"></span>**3 TCP/IP**

Данный метод доставки используется при режиме работы модуля – сервер.

Для перехода в режим конфигурирования модуля связи по «TCP/IP» соединению, выберите варинат отправки «TCP/IP», и заполнителя поля:

- «Адрес» (IP-адрес статической SIMкарты/SIM-чипа, установленной в модуле связи);

- «Порт» - который был отправлен в настройка канала связи;

- Время ожидания ответа.

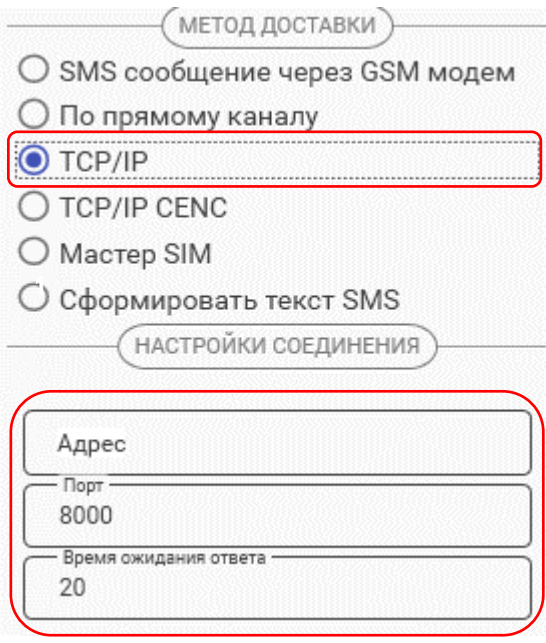

При работе модуля в режиме «Клиент» и регистрации не на «сервере CE CN», работа канала связи не гарантируется.

### **4 TCP/IP CE-NC**

Данный метод доставки используется при режиме работы модуля – клиент CE-NC.

# энгргэмгрд

ре-

 $(1)$ 

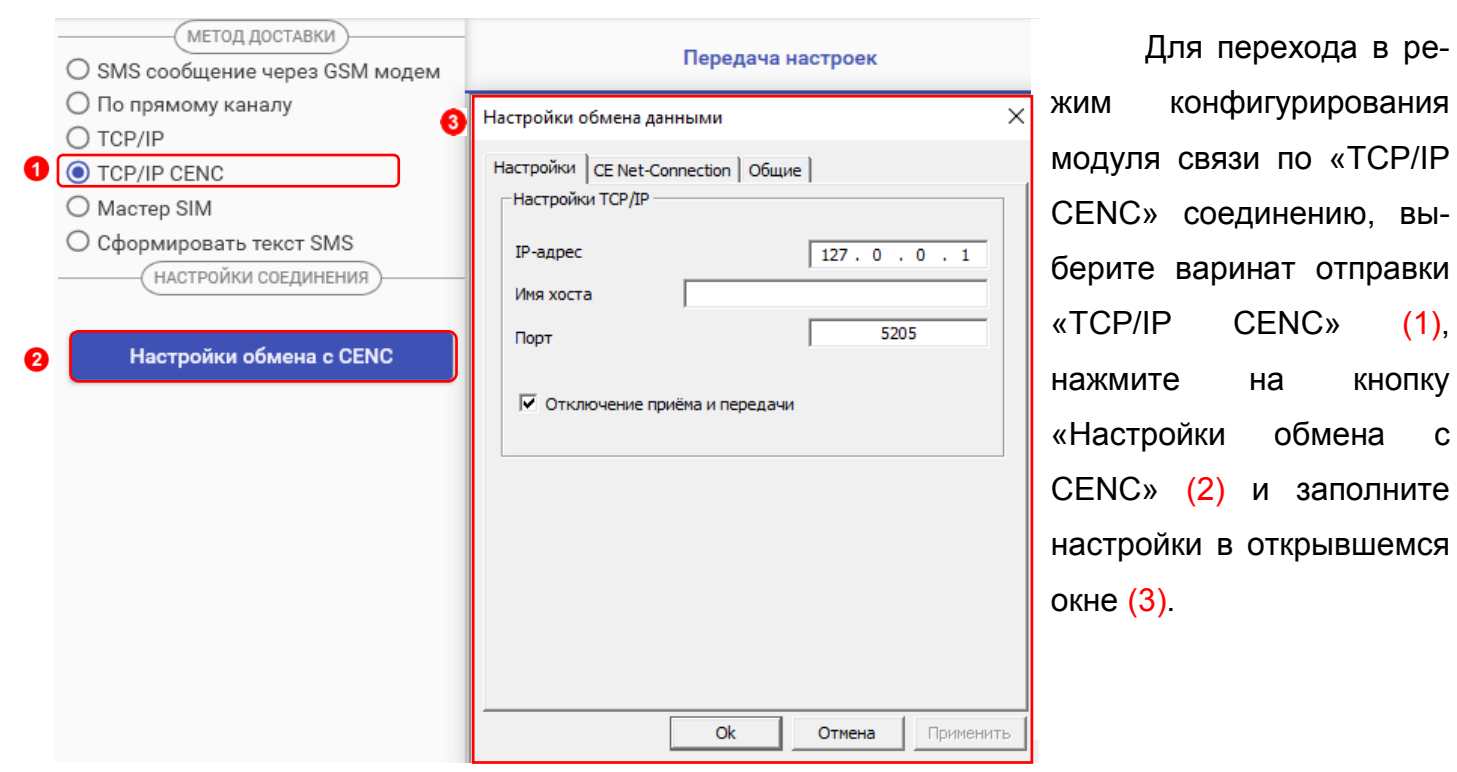

Настройки предоставляет системный администратор.

### **5 МАСТЕР SIM**

ТПО CE\_GSM\_Configurator позволяет сохранять настройки конфигурирования модуля связи на SIM-карте, установленной в GSM-модем. Настройка подключения GSM модема описана в п. [1.1.](#page-3-1)

Выберите метод доставки «Мастер SIM» (1). Установите SIM-карту в GSM-модем. Подключите GSM-модем к ПК. Выполните конфигурирование «Основных настроек» (2) или настроек «Экспертного режима» (3) при необходимости. Далее нажмите кнопку «Сохранить на SIM» (4).

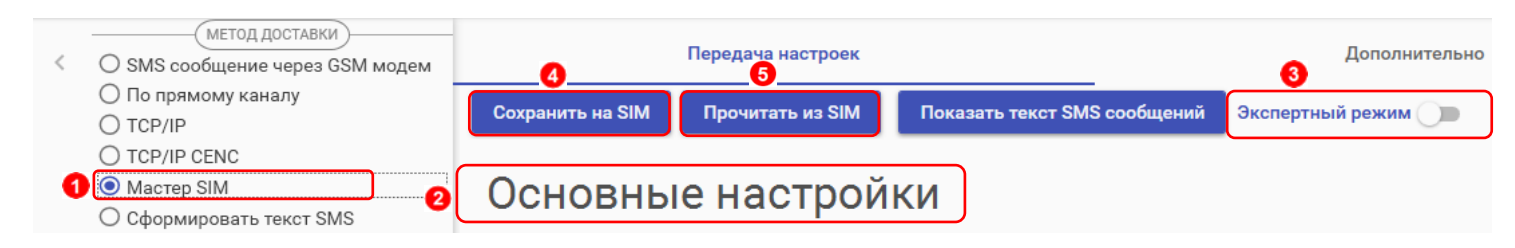

После установки **SIM-карты в счетчик**, сохраненные настройки, будут применены в модуле связи автоматически, после включения питания счетчика. Настройки, сохраненные на SIM-карте, могут быть использованы для конфигурирования другого счетчика. Данный метод позволяет с помощью одной «Мастер SIM» карты конфигурировать группу счетчиков $^{\rm 1}.$ 

Так же доступно чтение настроек сохраненных на SIM-карте. Для этого необходимо нажать кнопку «Прочитать из SIM» (5).

# **ПРИ ПОСЛЕДУЮЩЕМ КОНФИГУРИРОВАНИИ МОДУЛЯ СВЯЗИ С УСТАНОВЛЕН-НОЙ «МАСТЕР SIM» С ПОМОЩЬЮ ОТПРАВКИ SMS-СООБЩЕНИЯ С СОХРА-**

#### <span id="page-10-0"></span>**6 ФОРМИРОВАНИЕ ТЕКСТА СМС**

ТПО CE\_GSM\_Configurator позволяет сформировать из выбранных настроек текст для конфигурирования модуля связи методом отправки SMS сообщения с мобильного телефона, интерфейса GSM-модема и т.д.

Для этого выберите метод доставки – «Сформировать текст SMS» (1). Выполните конфигурирование основных настроек (2) или настроек экспертного режима (3), после чего нажмите на «Сформировать SMS» (4).

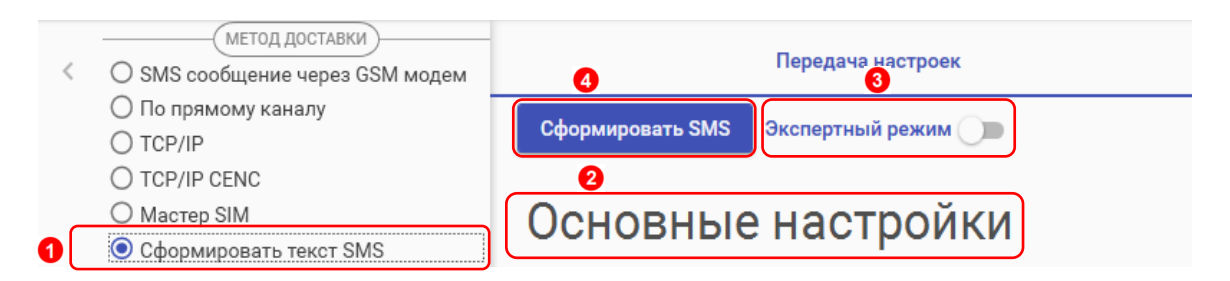

И полученный текст отправьте по номеру SIM-карты/SIM-чипа, установленной в счётчик.

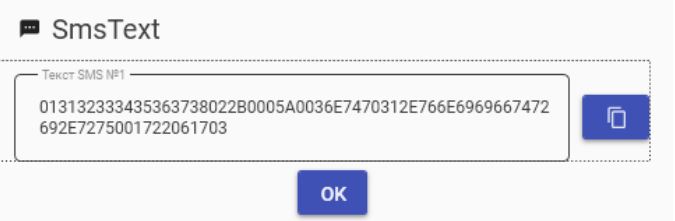

1

<sup>1</sup> Количество неограниченно.